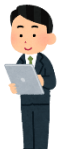

雷子書籍を利用してみよう! (リモートアクセス編)

各キャンパスの図書館で購入した電子書籍を、自宅のパソコン、タブレット、スマートフォン にて利用することができます!

リモートアクセスの ID/PW を図書館にて発行します。利用したい場合は学籍番号と氏名を記載 し、図書館にメールにてご連絡ください。

## 利用方法

「電子書籍を探す」より利用する場合(スマートフォンでの利用)

- ①図書館 HP を立ち上げ、「電子書籍を探す」 ② 電子書籍のページが開いたら、
- をクリック マンファン インファン エンジェー エンクロン ID/PW を入力し、「認証する」という ボタンを押す

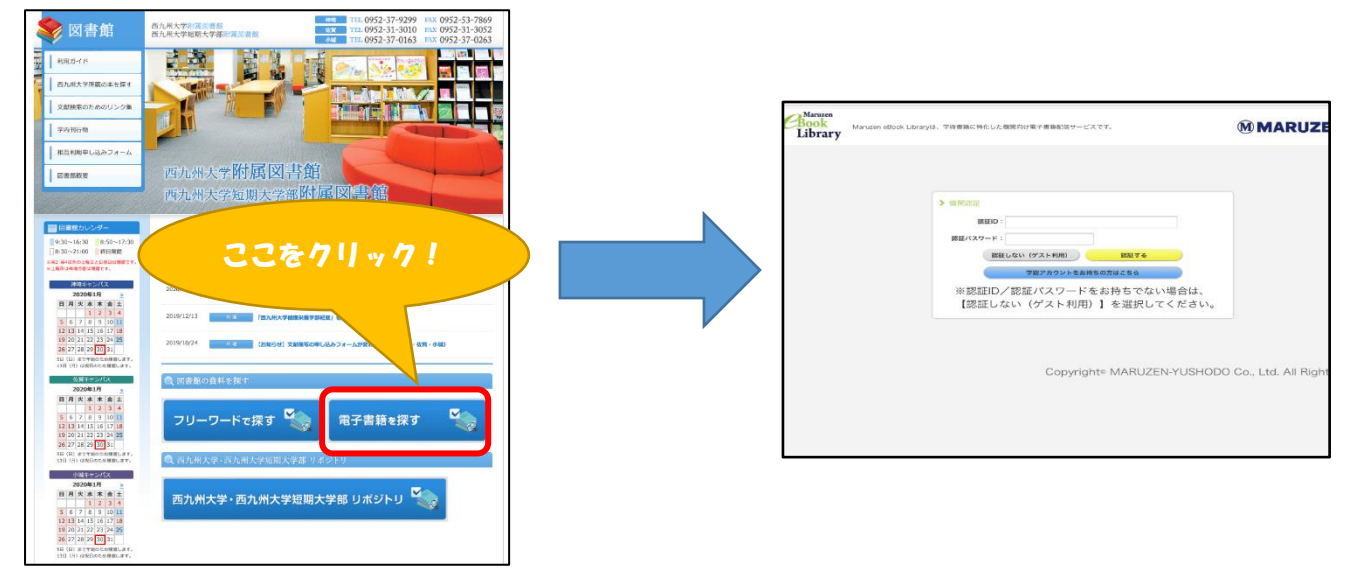

③電子書籍のトップ画面が開いたら、「購読契約タイトル一覧」を選択し、タイトル一覧より読みたい本 を選び、その本の書名または「閲覧」をタップする。

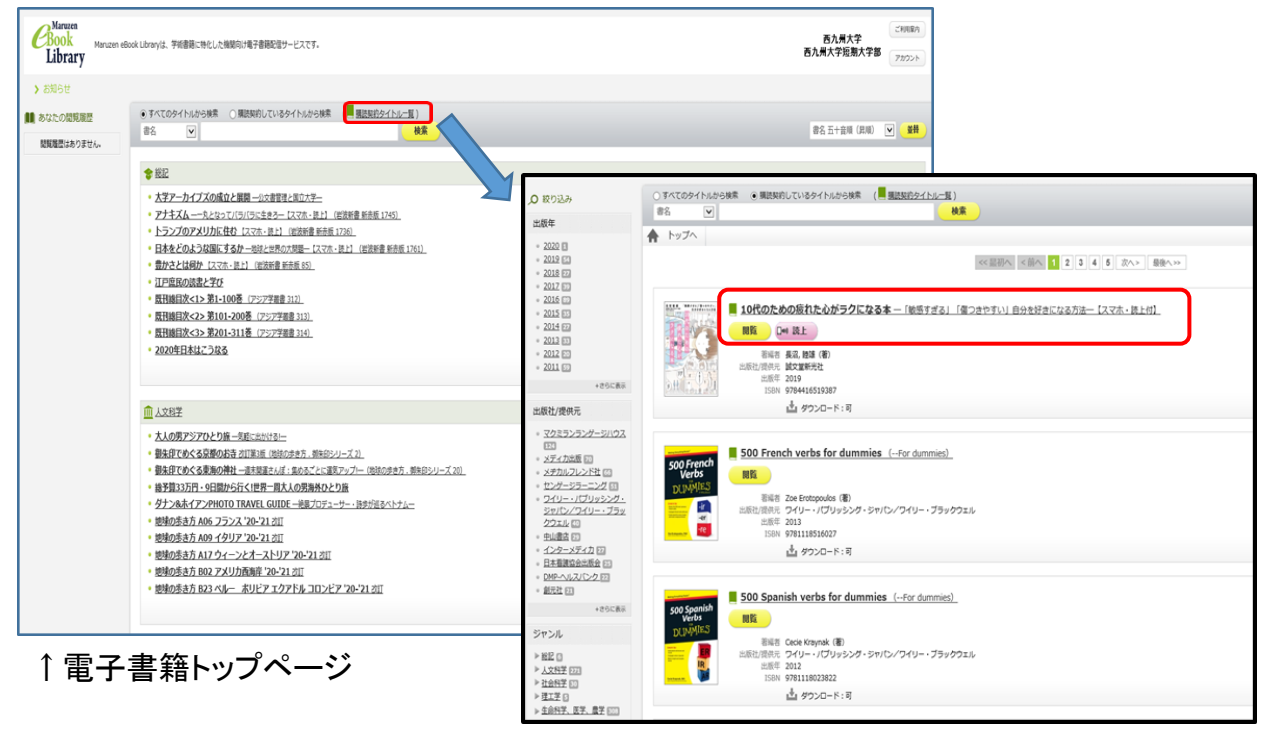

④ 書名をタップしたら、その本の情報になる。

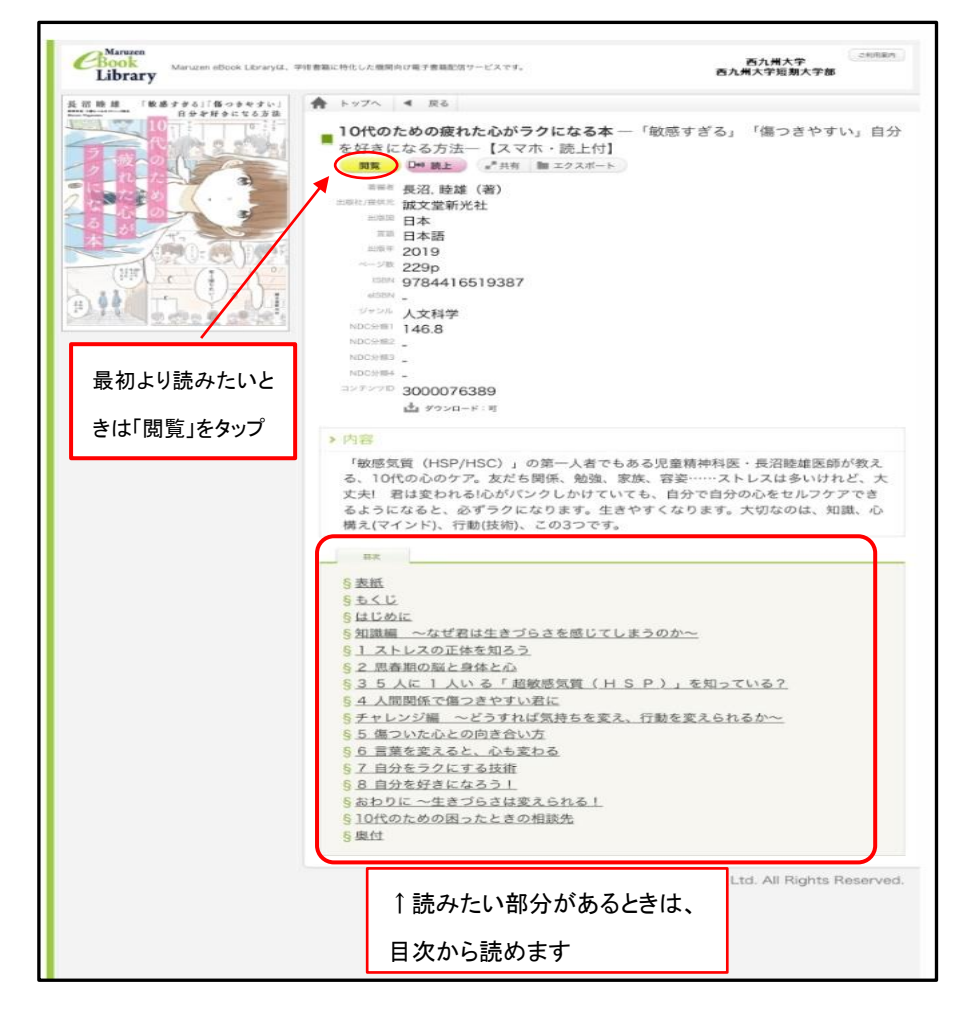

※「閲覧」を押したら、直接本文が開き、最初から読むことができます。 目次を見たいときは、左上のメニューボタンから見ることができます。 閲覧を終わりたいときは、メニューの「閲覧終了」で必ず終わってください。

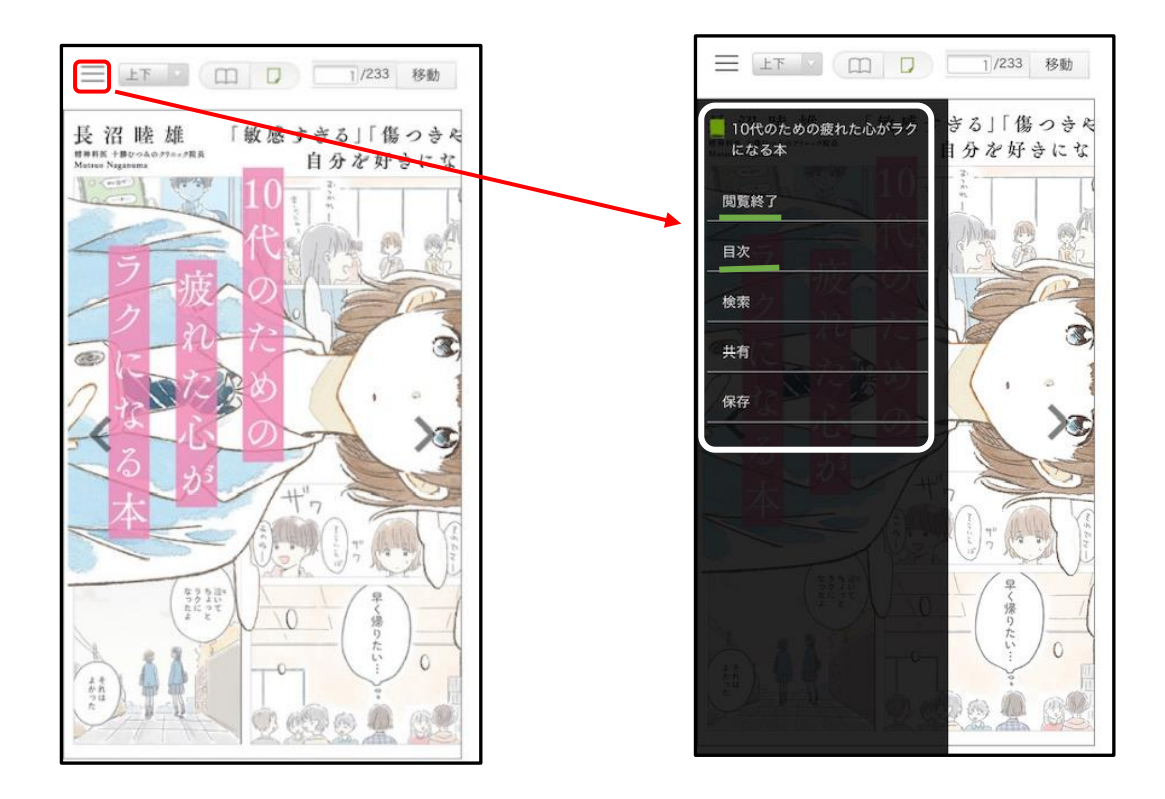

*。*<br>タップする キーワードを入力し検索する(例:料理)

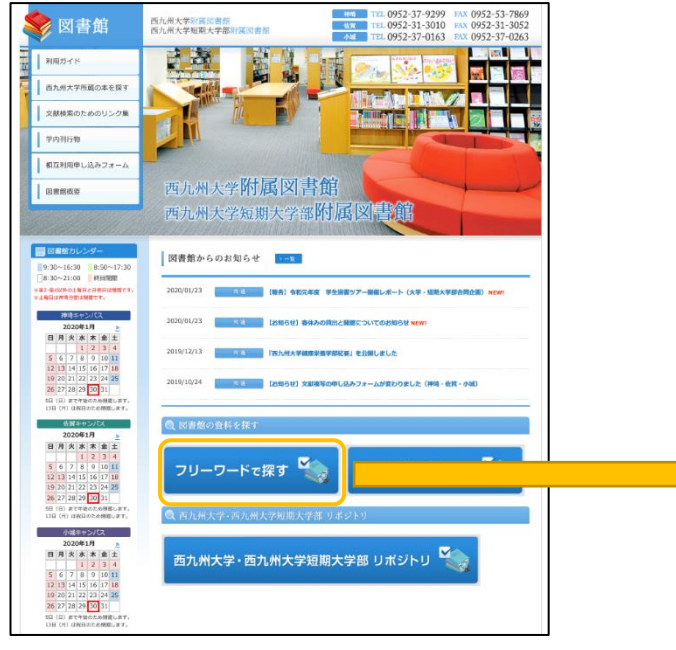

## ③一覧より読みたい本を選択し、タイトルをタップして ④詳細画面の URL1 の部分に選んだ本のリン その本の詳細画面にする。 カンディング ウがあるので、「ご利用はこちら」をタップする。

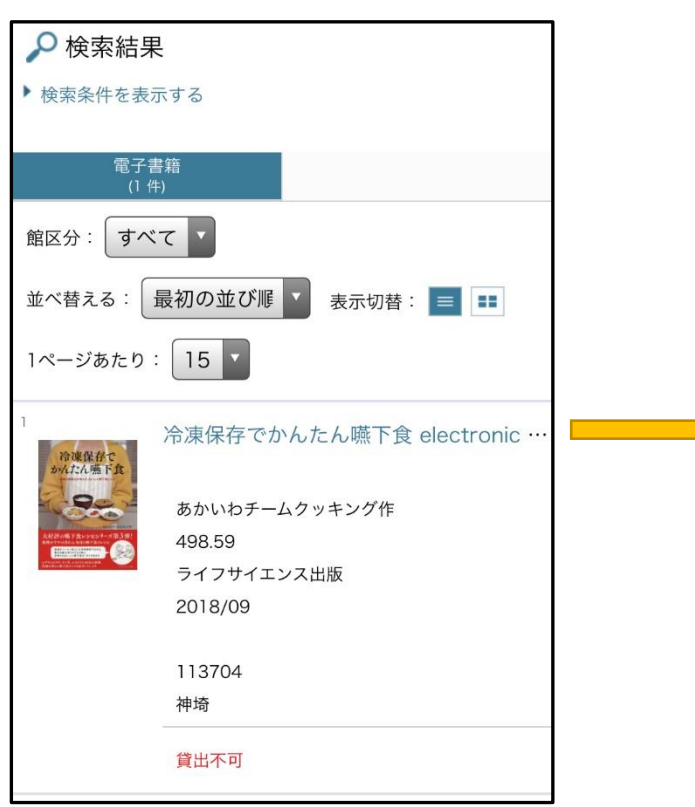

①図書館 HP トップの「フリーワードで探す」を ②資料検索をする際に、「電子書籍」を指定し、

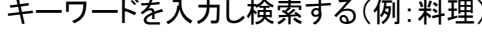

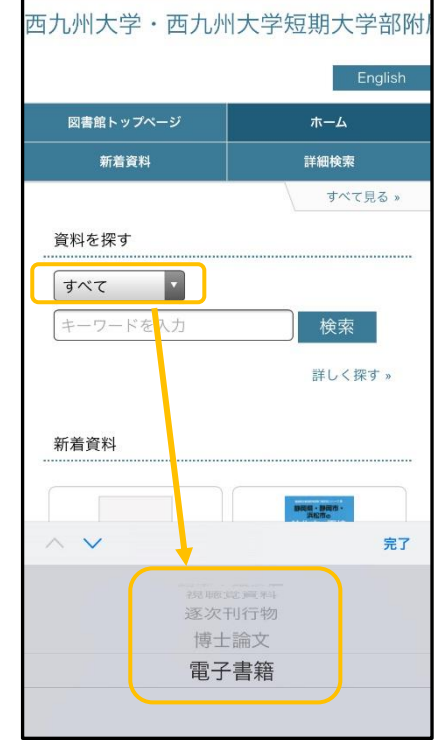

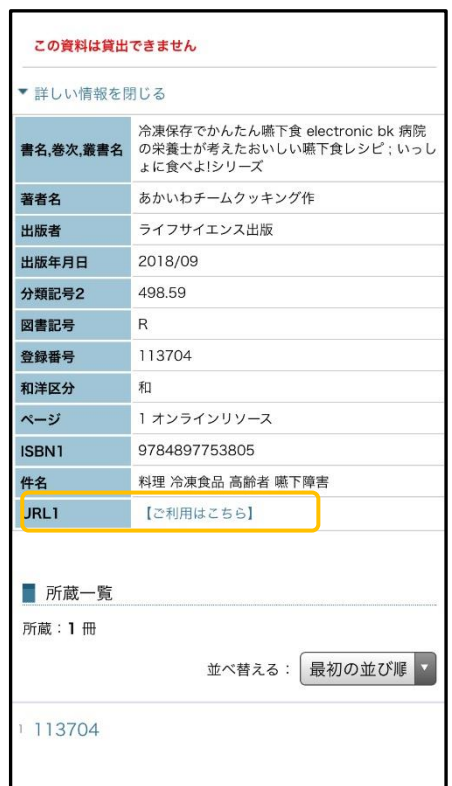

⑤ID/PW 入力し、「認証する」ボタンをタップする。 ⑥ログインができたら、選んだ本のページになるの

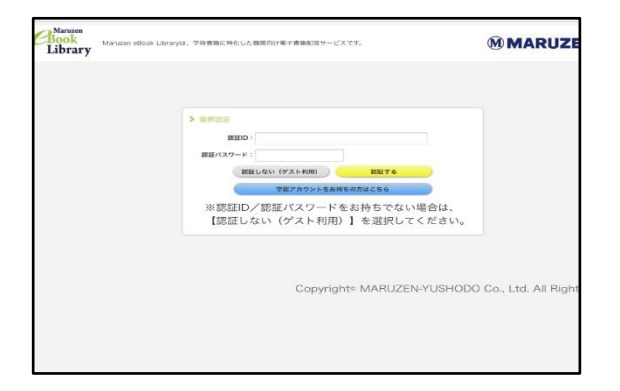

※リモート登録できていない人は、図書館に お問い合わせください。

 で、「閲覧」ボタンから見るか、見たい部分を目次 より選び、見ることもできます。

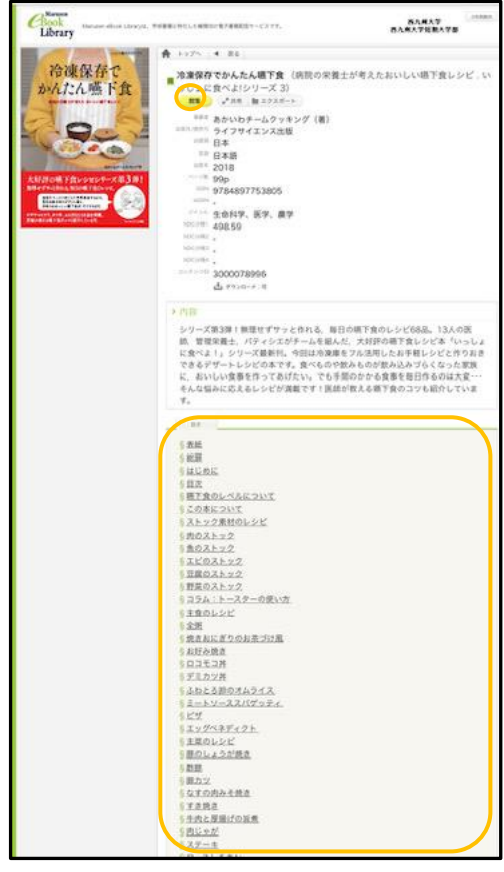

⑦目次を見たいときは、左上のメニューボタンから見ることができます。 閲覧を終わりたいときは、メニューの「閲覧終了」で必ず終わってください

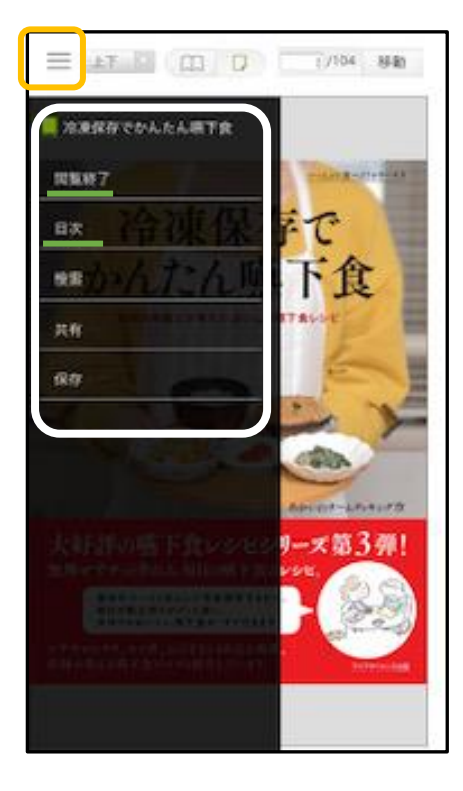

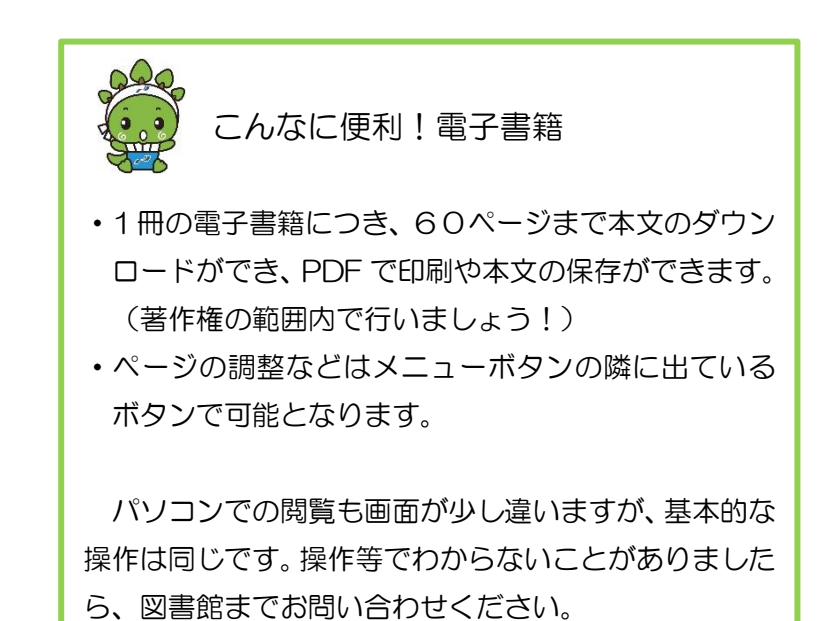